# iŗi∨⊝r T20

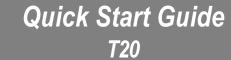

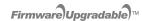

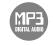

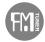

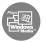

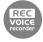

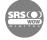

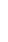

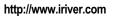

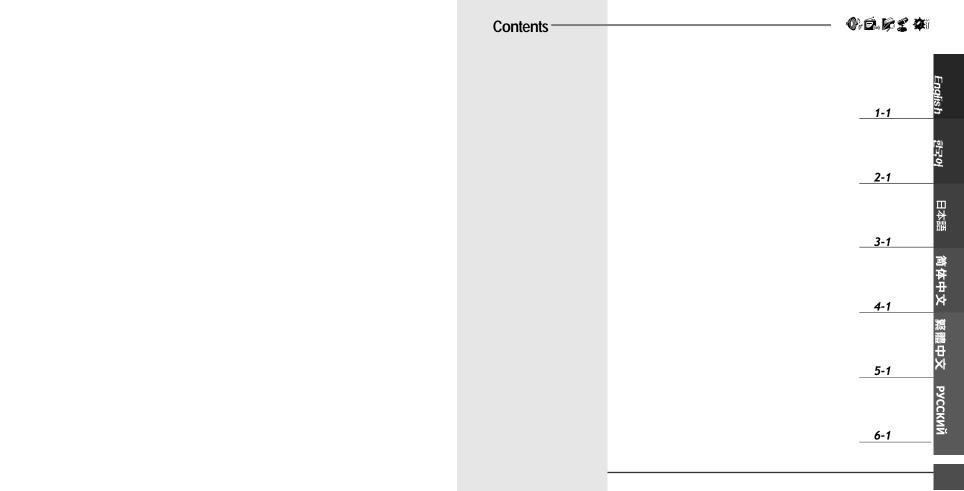

# T20 Quick Start Guide

# **1. Locating the controls** Your player may differ sightly from that shown in the illustrations.

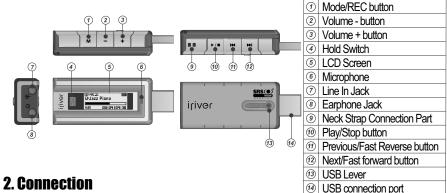

- Charging the battery
- 1. Push the USB lever and pull out the USB connection port as below picture.
- 2. Connect the player to the PC.
- 3. "USB Connected" on the display is appeared, charging indicator is displayed.

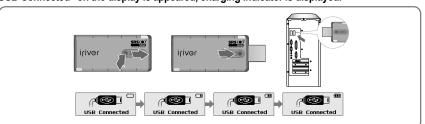

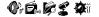

# Connecting to the PC

. Push the USB lever and pull out the USB connection port as below picture and connect the player to the PC.

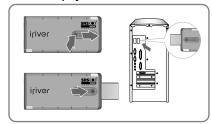

- "Safely Remove Hardware" from the PC
- 1. Select the "Safely Remove Hardware" after clicking the "Safe To Remove Hardware" by right-clicking your mouse.
- 2. Click the "Stop" after selecting the device to remove, then click "OK".

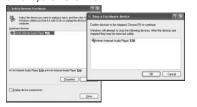

2. Open Windows Explorer and an additional drive should be listed called "T20".

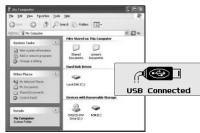

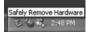

3. Click "Close" after confirming the Safely Remove Hardware message.

(In case of Windows XP)

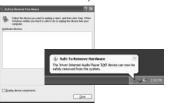

# 

### 3. Installation

# iriver plus 2 installation

Insert the Installation CD into the CD-ROM drive. Installation starts automatically.
 If the program installation process does not start automatically, double click the
 "iriver2 setup full.exe" file in the CD-ROM drive.

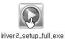

2. Click "OK" after selecting the language to install.

Install.

Installer Language

Please select a larguage.

Coc Cancel

3. If the "License Agreement" window appears, click the "I Agree" to continue.

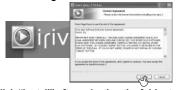

4. Click "Next" after selecting the components to install.

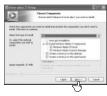

Click "Next" after selecting the file type to begin the installation.

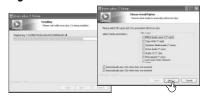

5. Click "Install" after selecting the folder to Install.

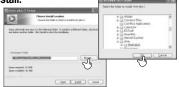

Click "Finish" after the installation is completed.

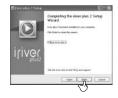

# Downloading from the PC

- 1. Double click the iriver plus 2 icon on the PC to start the manager program.
- Select the files on the PC to transfer to the player. Drag and drop to copy files to the desired location on the player.

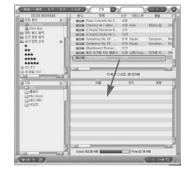

# **4. Basic Usage**

Turning on/off the player

1. Turning on the player

Press the ▶/■ button to turn on the player.

Previous function mode will be displayed.

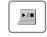

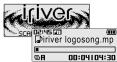

Selecting the function mode

 Press and hold M button to display the function mode screen.

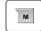

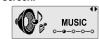

2. Turning off the player

Press and hold the ▶/■ button.
Turn off the player.

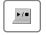

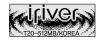

2. Press ⋈, ⋈ button to select the mode, then press /■ button to enter.

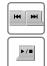

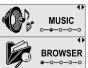

# **5. MUSIC**

# Playing a music file

1. While function mode screen, select the [MUSIC] by using the ⋈ , ⋈ button, then press ▶/■ button.

Previous music file will resume playback.

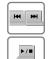

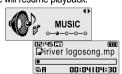

3. Press ⋈ , ⋈ , M , ▷/■ button to select a file in the file list screen then press ▷/■ button to start playaback.

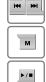

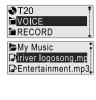

5. Skipping to previous/next file

During the music file playback, press ⋈, , button to skip to the previous/next file.

⇒ : next file

: previous file

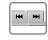

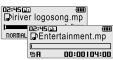

2. Press and hold M button to display the function mode screen.

Press ⋈ , ⋈ button to select [BROWSER] mode, then press /■ button to enter.

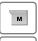

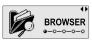

**>**/•

4. Adjusting the volume

During the music file playback, press -,

- + button to adjust volume level.
- : Decrease volume level.
- + : Increase volume level.

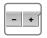

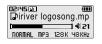

6. Fast searching

Press and hold the ◄, ► button for fast-forward or fast-reverse playback.

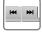

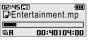

#### 6. FM RADIO

**Listening to FM radio** (Only for models including FM Radio function)

1. While function mode screen, select the [FM RADIO] by using the <sup>I≪</sup> , <sup>▶►I</sup> button, then press ►/■ button.

The previous station is displayed.

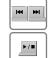

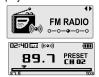

2. Press the ◄, ► button to select your desired station.

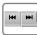

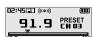

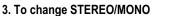

Press the M button to display FM Radio function selection screen. Press the ◄, ►>> button to select [STEREO ON or STEREO OFF], then press the ►/■ button to confirm.

The station is changed to stereo or mono.

4. Saving an frequency-Automatically

Press the M button to display FM Radio function selection screen. Select the [AUTO SAVE] by using the ◄, ►> button, then press ►/■ button.

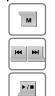

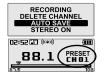

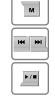

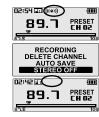

5. Selecting preset memory

If PRESET is not displayed, first press the ▶/■ button to enter PRESET mode.

Press the  $\bowtie$ ,  $\implies$  button to select your desired channel.

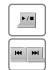

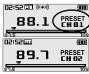

# 7. RECORDING

To record \*FM station (Only for models including FM Radio function)

1. Press the M button to display FM Radio function selection screen. Select the IRECOR DING1 by using the ₩ . ▶ button, then press >/ button to start recording.

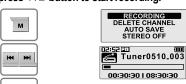

2. Press the M button to stop recording. The recorded file is saved as TUNERMMDD XXX. MP3 in the RFCORD folder.

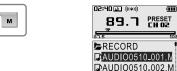

# Recording voice

**▶/**■

1. While function mode screen, select the [RECORDING] by using the ₩, ₩ button, then press ▶/■ button.

The recording select screen is displayed.

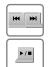

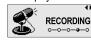

3. Press the M button to begin recording.

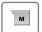

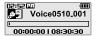

2. Select the [VOICE] by using the ₩, ₩ button, then press ▶/■ button.

The recording standby screen is displayed.

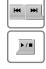

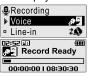

**O.O. O. O.** 

4. Press the M button to stop recording. The recorded file is saved as VOICEMMDD XXX. MP3 in the VOICE folder.

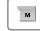

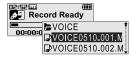

# Recording from Line-In

1. While function mode screen, select the [RECORDING] by using the ₩, ▶ button, then press ▶/■ button.

The recording select screen is displayed.

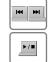

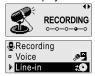

3. Press the M button to begin recording.

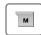

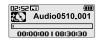

# To play a recorded file

 While Recording standby mode, press ▶/■ button to play recorded file.

Previous recorded file will begin playing back.

2. While [BROWSER] mode, select a recorded file in the [RECORD] or [VOICE] folder by using the ₩ ▶ , M , ▶/■ button, then press ▶/■ button. The selected file will begin playing back.

: to move up ⇒ : to move down

▶/■ : to enter the folder M : to go the sub folder

button, then press ▶/■ button.

The recording standby screen is displayed.

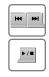

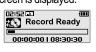

4. Press the M button to stop recording. The recorded file is saved as AUDIOMMDD XXX.MP3 in the RFCORD folder.

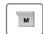

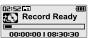

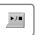

м

**►/**■

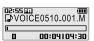

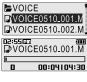

# T20 간편 동작 설명서

# 1. 각 부의 명칭 설명을 위한 그림은 실물과 다를 수 있습니다.

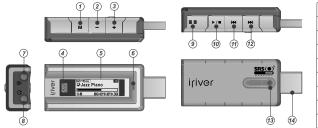

| 1   | 모드/녹음 버튼      |
|-----|---------------|
| 2   | 볼륨 감소 버튼      |
| 3   | 볼륨 증가 버튼      |
| 4   | 잠금(HOLD) 스위치  |
| (5) | LCD 화면        |
| 6   | 내장 마이크        |
| 7   | Line-in 단자    |
| 8   | 이어폰 단자        |
| 9   | 목걸이줄 연결부      |
| 10  | 재생/멈춤 버튼      |
| 11) | 이전 곡/고속 후진 버튼 |
| 12  | 다음 곡/고속 전진 버튼 |
| 13  | USB 단자 레버     |
| 14) | USB 단자        |
| _   |               |

# 2. 제품 연결하기

#### 배터리 충전하기

- 1. USB수납용 레버를 화살표 방향으로 밀어서 USB단지를 빼십시오.
- 2. 제품을 PC의 USB소켓과 연결하십시오.
- 3. LCD에 아래와 같이 "USB 연결"화면이 나타나며 충전 중인 표시가 나타납니다.

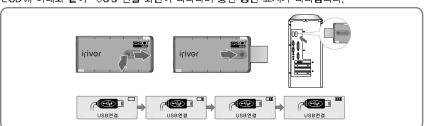

### PC와 연결하기

1. USB수납용 레버를 화살표 방향으로 밀어서 USB 단지를 빼낸 후, 본 제품을 PC의 USB소 켓과 연결합니다.

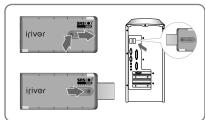

2. Windows 탐색기로 검색하면 새로운 드라이브 (T20)가 추가된 것을 확인할 수 있습니다.

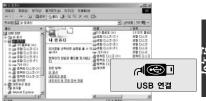

### PC와 분리하기

1. 바탕화면 작업표시줄에 휴대용 하드웨어 아이콘을 오른쪽 마우스로 클릭한 후, "하드웨어 안전하게 제거"를 선택합니다.

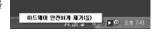

2. 분리하고자 할 장치를 선택한 후, "중지"를 클릭한 후, 확인"을 클릭합니다.

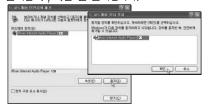

3. 바탕화면 작업표시줄에 "하드웨어 안전제거" 표시를 확인 한 후, "닫기"를 클릭하여 종료 합니다.(Windows XP일 경우)

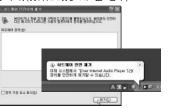

# 3. 프로그램 설치하기

# iriver plus 2 설치하기

1. PC의 CD-ROM드라이브에 제공된 CD를 넣으면 프로그램 설치가 자동으로 실행됩니다. 설치할 언어를 선택한 후 "OK"을 클릭합니다.

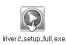

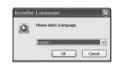

3. 구성요소를 선택한 후, "다음"을 클릭합니다. 처음설치시에는 "전체설치"를 선택하시기 바랍니다.

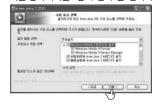

iriver plus 2에서 지원할 파일 타입을 선택한 후, "다음"을 클릭합니다. 선택된 파일의 아이콘은 iriver plus 2 아이콘으로 변경됩니다.

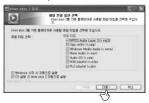

2. "사용권 계약" 창이 나타나면 "동의함"을 클릭합니다.

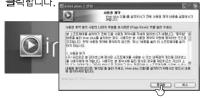

4. 설치할 폴더를 선택한 후, "설치"를 클릭

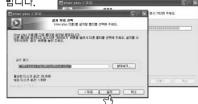

6. 설치완료 화면이 나타나면 "마침"을 클릭 합니다.

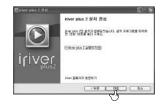

# PC에서 제품으로 음악파일 다운하기

- iriver plus 2를 실행합니다.
   P C창과 제품창이 화면에 표시됩니다.
- 2. PC에 있는 음악파일을 선택한 후, 제품의 원하는 폴더로 끌어 놓기(Drag and Drop)를 합니다.

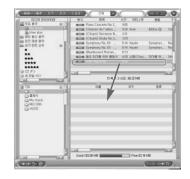

# 4. 간단 동작하기

### 전원 켜기/끄기

1. 전원 켜기

▶/■ 버튼을 누릅니다. 전원이 켜지고 이전에 사용하였던 기능화면이 표시됩니다.

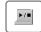

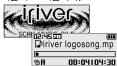

#### 2. 전원 끄기

▶/■ 버튼을 길게 누릅니다. 전원이 꺼집니다.

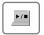

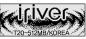

### 모드 전환하기 (FM 라디오를 지원하지 않는 모델도 있습니다.)

1. 전원이 켜진 후, M 버튼을 길게 누르면 모드 선택 화면이 표시됩니다.

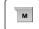

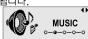

2. ♥ , ▶ 버튼을 눌러 원하는 모드를 선택한 후, ▶/■ 버튼 누르면 선택한 모드가 실행됩니다.

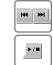

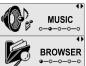

# 5. 음악파일 재생하기

# 음악 재생하기

. 모드선택 화면에서 ™ , 버튼을 눌러 [MUSIC] 모드를 선택한 후, ▶/■ 버튼을 누르 면 이전에 재생되었던 음악파일이 재생됩니다

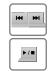

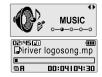

3. 파일목록 화면에서 <sup>★</sup> , ▶ , M , ▶/■ 버튼을 눌러 원하는 파일을 선택한 후, ▶/■ 버튼을 누 르면 재생이 시작됩니다.

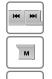

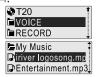

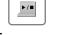

#### 5. 이전 / 다음 곡 재생하기

재생상태에서 ♥ . ▶ 버튼을 누르면 이전/ 다음 곡을 재생할 수 있습니다.

**™** : 이전 곡 선택

➡ : 다음 곡 선택

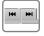

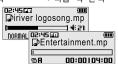

2. M 버튼을 길게 눌러 모드선택 화면에서 ₩ . ▶ 버튼을 눌러 [BROWSER]를 선택한 후 ▶/■ 버튼을 누릅니다.

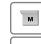

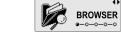

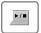

#### 4. 볼륨 조절하기

+ 버튼을 누르면 볼륨을 재생상태에서 -. 조절할 수 있습니다.

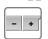

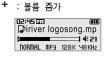

#### 6. 곡내 고속 후진 / 전진 재생하기

재생상태에서 ♥ , ▶ 버튼을 길게 누르면 곡내 고속 후진/전진할 수 있습니다.

₩ : 곡내 고속 후진

▶ : 곡내 고속 전진

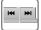

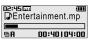

# 6. 라디오 방송 듣기

3. 스테레오 / 모노 전환하기

선택한 후, ▶/■ 버튼을 누릅니다.

스테레오 또는 모노로 수신할 수 있습니다.

# 라디오 방송 듣기 (FM 라디오를 지원하는 모델만 적용됨)

모드선택 화면에서 ♥ , ▶ 버튼을 눌러 [FM RADIO] 모드를 선택한 후, ▶/■ 버튼을 누릅 니다. 이전에 청취했던 라디오 방송이 표시됩니다

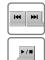

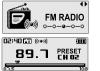

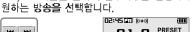

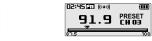

2. ₩ . ▶ 버튼을 눌러 수신주파수를 변경하여

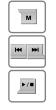

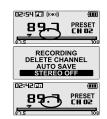

# 라디오 방송 자동으로 저장하고 듣기

M 버튼을 눌러 FM라디오 기능선택화면에서 ♥ ,

▶ 버튼을 눌러 [STEREO ON 또는 OFF]를

 M 버튼을 눌러 라디오 기능선택화면에서 ™ . ▶ 버튼을 눌러 [AUTO SAVE]를 선택한 후. ▶/■ 버튼을 누릅니다. 수신되는 라디오 방송을 찾아 자동으로 채널에 저장합니다

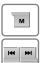

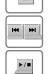

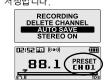

2. ▶/■ 버튼을 눌러 PRESET설정 상태에서 144 ▶ 버튼을 누르면 저장된 하위/상위 채널로 이동합니다.

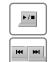

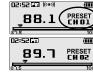

# 7. 녹음하기

#### 라디오 방송 녹음하기 (FM 라디오를 지원하는 모델만 적용됨)

 M 버튼을 눌러 라디오 기능선택화면에서 ♥ . ▶ 버튼을 눌러 [RECORDING]를 선택한 후. ▶/■ 버튼을 누르면 방송녹음이 시작됩니다

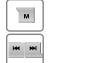

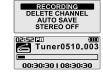

2. M 버튼을 누르면 라디오 방송 녹음이 종료됩 니다. 녹음된 파일은 RECORD폴더T UNERMMDD \_ XXX,MP3(MM 월 DD:일 XXX 저장순번) 형태로 저장됩니다

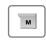

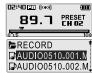

# 음성 녹음하기

**►/**■

모드선택 화면에서 ₩ , ▶ 버튼을 눌러 [RECORDING]를 선택한 후, ▶/■ 버튼을 누릅니다

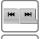

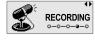

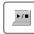

3. 녹음대기 화면에서 M 버튼을 누르면 음성녹음 이 시작됩니다.

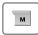

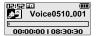

2. ₩ . ₩ 버튼을 눌러 [VOICE]를 선택한 후, ▶/■ 버튼을 누르면 음성녹음 대기화면이 표시됩니다.

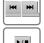

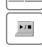

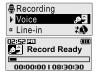

4. M 버튼을 한번 더 누르면 녹음이 종료됩니다. 녹음된 파일은 VOICE폴더에 VOICEMM DD XXX,MP 3 MM:월 DD:일 XXX:저장순번) 형태로 저장됩니다.

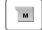

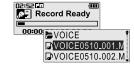

### 외부입력(Line-In) 녹음하기

1. 모드선택 화면에서 ₩ , ▶ 버튼을 눌러 [RECORDING] 모드를 선택한 후. ▶/■ 버튼 을 누릅니다.

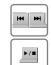

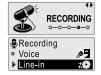

3. 녹음대기 화면에서 M 버튼을 누르면 외부입력 (Line-in) 녹음이 시작됩니다.

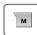

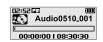

2. ₩ , ₩ 버튼을 눌러 [Line-in]을 선택한 후, ▶/■ 버튼을 누르면 외부입력(Line-in) 녹음 대기화면이 표시됩니다.

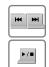

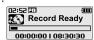

4. M 버튼을 한번 더 누르면 녹음이 종료되고 녹음대기 화면이 표시됩니다. 녹음된 파일은 RECORD폴더에 AUDIOMMDD XXX.MP3(MM 월, DD:일, xxx:저장순번) 형태로 저장됩니다

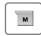

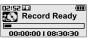

00:04104:30

# 녹음파일 재생하기

1. 녹음대기상태에서 ▶/■ 버튼을 눌러 이전에 녹음한 파일을 직접 재생할 수 있습니다.

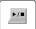

►VOICE

2. [BROWSER] 화면에서 ₩ , ▶ , M , ▶/■ 버튼을 눌러 [RECORD] 또는 [VOICE] 폴더내의 원하는 녹음파일을 선택한 후. ▶/■ 버튼을 누르면 선택한 파일이 재생됩니다.

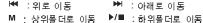

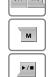

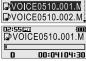

# T20 クイックスタートガイド

#### 1.各部のなまえ 図は実際のプレーヤーと多少異なる場合があります。

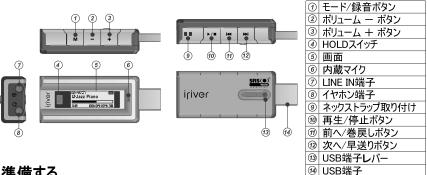

# 2.準備する

# 充電する

- 1、USB端子レバーを真下に押しながらスライドさせてUSB端子を引き出します。
- 2、PCのUSB端子に差し込みます。
- 3、画面に[USBで接続中]と表示され、充電が始まります。

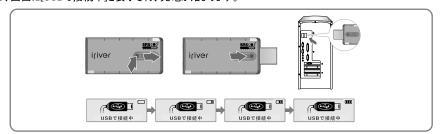

# **0.6.6€ \$**ii

#### 本製品をリムーバブルディスクとして使用する場合は[設定メニュー - 拡張設定 - PC接続タイプ]で [MASS STRAGE]に設定してください。(取扱説明書をご覧ください) PCに接続する

1、USB端子レバーを真下に押しながらスライドさせ 2、「スタート」から「マイコンピュータ」を開くと、「リムーバブ てUSB端子を引き出し、PCのUSB端子に差し 込みます。

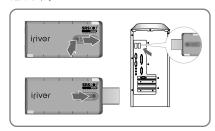

ル ディスク(もしくはT20)」として表示されます。

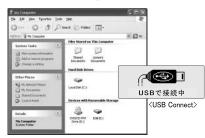

#### PCから取り外す

1、タスクトレイにある[ハードウェアの安全な取り外し] アイコンを右クリックします。 「ハードウェアの安全な取り外し]をクリックします。

2、取り外すデバイスを選んで[停止]をクリックします。 再度確認して[OK]をクリックします。

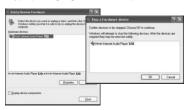

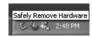

3、「ハードウェアの取り外し〕メッセージが表示されたら、 プレーヤーをPCから取り外します。(Windows XPの場合)

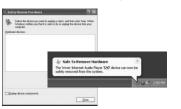

3-1

# 

# 3. ソフトウェアをインストールする 本製品をリムーバブルディスクとして使用す マルー ロック ・ 本製品をリムーバブルディスクとして使用する場合は「設定メニュー - 拡張設定 - PO接続タイプ]で [MASS STRAGE] に設定してください。(取扱調度書をご覧ください)

### iriver plus 2 をインストールする

1. PCのCD-ROMドライブにインストールCDをセットします。 自動的にインストール画面が現れます。

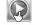

iriver 2\_setup\_full.exe

2. 使用する言語を選んで「次へ]をクリックします。

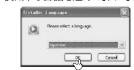

3. [ライセンス契約書]ウィンドウが表示されたら、 内容をよくお読みいただき、ご同意の上 [同意 する]をクリックします。

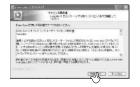

4. コンポーネントを選択して[次へ]をクリックします。 5.1

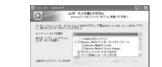

5.インストール先のフォルダを確認し[次へ]、 [インストール]をクリックします。

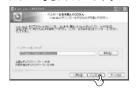

6. ファイルタイプを選択して[次へ]をクリックします。 7.インストールが完了したら[完了]をクリックします。

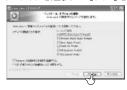

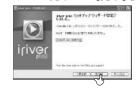

# プレーヤーに音楽を転送する

- 1. デスクトップにある iriver plus 2 アイコンを ダブルクリックして起動します。
- 2. プレーヤーに転送するフォルダやファイルを 選び、プレーヤーの保存したいフォルダに ドラッグ & ドロップします。

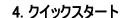

## 電源をオン/オフにする

1. 電源をオンにする

▶/■ ボタンを押します。

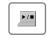

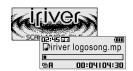

#### 2. 電源をオフにする

▶/■ ボタンを長押しします。

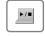

前側が発生したがって

\*\*\*\*

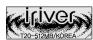

#### モードを切り替える(FMラジオ機能のないモデルもあります。)

4. 電源がオンになったら、M ボタンを長押しします。 モード切り替え画面が表示されます。

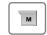

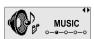

5. ₩ 、₩ ボタンを押して、使用するモードに移動し、 ▶/■ ボタンを押します。選択したモードが実行されます。

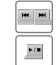

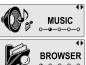

話

# 5. 音楽を聴く

### 音楽ファイルを再生する

1. モード切り替え画面で、₩. ➡ボタンを押して 「MUSIC]モードに移動します。▶/■ボタンを押し ます。前に再生していた位置から再生が始まります。

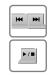

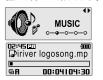

3. ₩、▶ 、 、 、 、 ▶ / ■ボタンを押して再生したい曲に 移動します。▶/■ボタンを押して再生します。

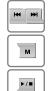

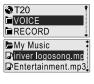

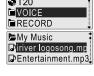

#### 5. 前の / 次の曲を再生する

再生中に ₩、₩ボタンを押すと、前の/次の曲を 再生できます。

₩:前の曲を選択 >>:次の曲選択

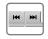

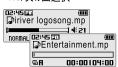

2. Mボタンを長押しして、モード切り替え画面にし ます。₩. ₩ボタンを押して「BROWSER]モード に移動し、▶/■ボタンを押します。 リスト画面が表示されます。

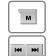

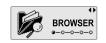

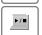

#### 4. ボリュームを調節する

再生中に - 、+ ボタンを押します。

-:ボリュームを下げる +:ボリュームを上げる

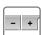

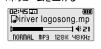

#### 6. 早送り / 巻戻しする

再牛中に ₩、▶・ボタンを長押しすると、早送り/ 巻戻しできます。

★ : 巻戻し

▶ : 早送り

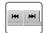

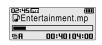

# 6. FM ラジオを聴く

FMラジオを聴く(FMラジオ機能のないモデルもあります。)

RADIO]モードに移動し、▶/■ボタンを押します。

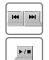

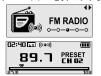

#### 3. ステレオ / モノラルに切り替える

м ボタンを押します。 FMラジオの機能選択画面 が表示されます。 ₩、▶ ボタンを押し「STEREO ON]または[STEREO OFF]に移動し、▶/■ボタ ンを押します。ステレオとモノラルが切り替わります。

# FM ラジオ放送を自動保存して聴く

|. м ボタンを押します。FMラジオの機能選択画面 が表示されます。 ◄、➤ ボタンを押し「AUTO SAVE]に移動し、▶/■ボタンを押します。 自動で受信できる放送を探し、順番にチャンネルに保 存されます。

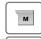

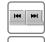

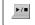

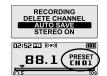

1. モード切り替え画面で、₩、≫ボタンを押して「FM 2. ₩、、≫ボタンを押して受信周波数を変更し、 放送を選びます。

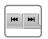

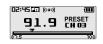

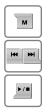

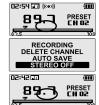

2. ▶/■ボタンを押して PRESETに設定された状態で ₩、₩ボタンを押します。保存された前の/次の チャンネルに移動します。

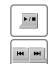

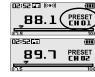

**▶/**■

音声を録音する

# FMラジオ放送を録音する(FMラジオ機能のないモデルもあります。)

I. м ボタンを押します。FMラジオの機能選択画面が に移動し、▶/■ボタンを押します。録音が開始されます。

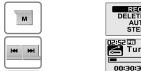

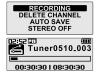

2. 録音中にMボタンを押して、録音を終了します。 録音されたファイルは RECORD フォルダに TUNERMM DD XXX.MP3(MM:月、DD:日、XXX:保存番号)とい う形で保存されます。

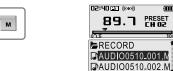

2. ₩、**>>** ボタンを押して[VOICE]に移動し、 ▶/■ボタンを押します。

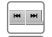

**►/**■

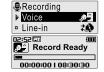

ボタンを押します。 RECORDING

1. モード切り替え画面で、₩, ₩ボタンを押して

「RECORDING]モードに移動し、▶/■

3. M ボタンを押します。 録音が開始されます。

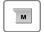

**▶/**■

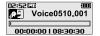

録音スタンバイ画面が表示されます。

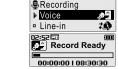

4. 録音中に Mボタンを押して録音を終了 します。録音されたファイルはVOICEフォル ダにVOICEMMDD XXX.MP3(MM:月、DD:日、XXX: 保存番号)という形で保存されます。

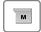

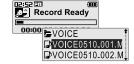

#### オーディオ機器から録音する

1. モード切り替え画面で、₩, ₩ボタンを押して 「RECORDING]モードに移動し、▶/■ボタンを 押します。

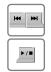

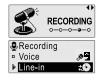

3. m ボタンを押します。 録音が開始されます。

録音ファイルを再生する

1. 録音スタンバイ状態で ▶/■ ボタンを押

します。直前に録音したファイルが再生さ

2. [BROWSER] モードのリスト画面で ₩、₩、

M、▶/■ボタンを押して[RECORD]あるい

は[VOICE]フォルダから再生する録音フ

ァイルを選び、▶/■ボタンを押します。

録音ファイルが再生されます。

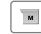

れます。

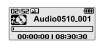

2. ₩ 、₩ ボタンを押して[Line-in]に移動し、▶/■ボ タンを押します。録音スタンバイ画面が表示されます。

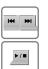

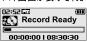

4. 録音中に M ボタンを押して録音を終了します。 録音スタンバイ画面が表示されます。録音されたファイ ルはAUDIO フォルダに AUDIOMMDD-XXX.MP3(MM: → 月, DD:日, XXX:保存番号)という形で保存されます。

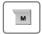

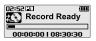

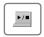

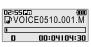

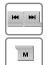

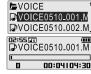

**▶/**■

# 快速使用指引

**1. 控制图示** 播放器实物可能与图示稍有偏差。

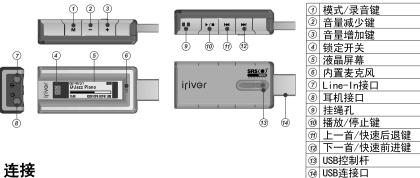

# 2. 连接

# 对播放器充电

- 1. 推动USB控制杆并如下图所示拔出USB连接口。
- 2. 连接播放器到电脑。
- 3. 屏幕将显示"USB Connected (USB已连接)",同时充电指示也将出现。

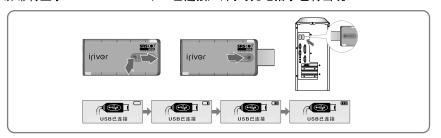

### 连接至电脑

1. 推动USB控制杆并如下图所示拔出USB 连接口并连接播放器到电脑。

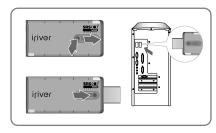

2. 打开Windows资源管理器可以发现一个 名称为"T20"的外置驱动器盘符。

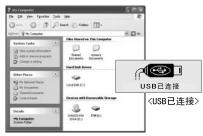

# 从电脑"安全删除硬件"

- 1. 鼠标右键点击"安全删除硬件"图标后 选择"安全删除硬件"。
- 2. 选择要删除的设备后点击"停止", 并 点击"确定"。

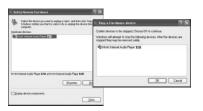

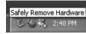

3. 在确认安全删除硬件信息后点击 "关闭"。

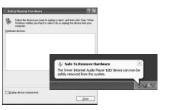

4-1

# 安装 iriver plus 2

1. 在计算机的CD-ROM驱动器中装入安装光盘后软件安装程序 将自动启动如果安装程序没有自动启动,点击"我的电脑"图标 并运行CD-ROM驱动器中的"iriver2\_setup full.exe"文件。

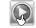

iriver2\_setup\_full.exe

2. 如果"安装语言"窗口出现, 选择希望的 语言并点击"确定"键

3. 如果"许可协议"窗口出现,点击

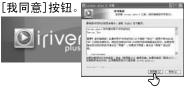

4. 选择安装部分并点击[下一步]按钮。 在初次安装中,建议选择"完全"安装。

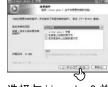

6. 选择与 iriver plus 2 关联的文件类型并点 击[下一步]按钮。选择的文件图标将会 换成 iriver plus 2 的图标。

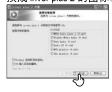

5. 选择安装目录并点击[安装]按钮。

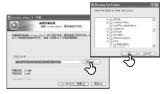

安装结束后点击"完成"。

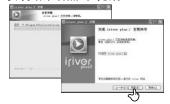

#### 从电脑下载

- 1. 双击电脑上的 iriver plus 2 图标运行 iriver plus 2。
- 2. 选择电脑上的文件夹或者文件传 输到播放器。拖放或移动文件夹 或文件至播放器上你希望的位置。

# 4. 基本使用

# 开启/关闭播放器

#### 1. 开启播放器

按▶/■键开启播放器。 先前的功能模式将显示。

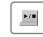

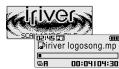

# 选择功能模式

长按₩键显示功能模式界面。

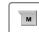

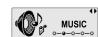

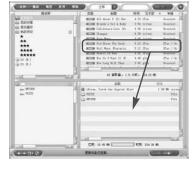

#### 2. 关闭播放器

按▶/■键。 关闭播放器。

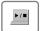

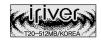

2. 按₩, ₩键选择模式, 然后按▶/■键进入。

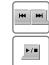

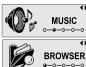

# . **.** .

开启/关闭播放器

1. 在功能模式界面下, 按 ⋈, ⋈ 键选择 [MUSIC(音乐)]模式, 然后按 / □键 进入。先前的音乐文件将恢复播放。

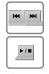

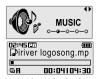

3. 按 ⋈, ⋈, ⋈, ▶/■键在文件列表中选择 一个文件, 然后按▶/■键开始播放。

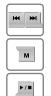

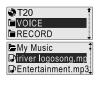

### 5. 跳到上一/下一个文件

在音乐播放过程中, 按₩, ₩ 键跳到上一 /下一个文件。

₩:上一个文件

▶ : 下一个文件

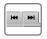

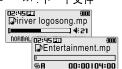

2. 长按 M 键显示功能模式界面, 按 M, ▶ 键选择[BROWSER(浏览器)]模式, 然后按 ▶/■键进入

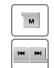

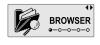

# 4. 调节音量

▶/■

在音乐播放过程中,按一,+键调整音量程度。一:减少音量 +:增加音量

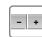

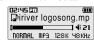

#### 6. 快速查找

长按 ➡, ➡ 键进行快速前进或者快速后退播放。松开按键恢复正常播放。

₩:快速后退

₩:快速前进

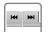

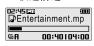

### 6. FM电台

# 收听FM电台(仅适用于包含FM电台功能的型号)

1. 在功能模式界面下, 按 ⋈, ы 键选择[FM RADIO(FM电台)]模式, 然后按 ▶/■键确认。 先前的电台将显示。

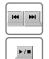

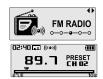

2. 按₩,₩键选择你希望的电台频道。

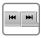

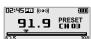

#### 3. 切换立体声/单声道

按 M键显示FM电台功能选择界面,按 M, 键选择[STEREO ON(立体声开)或者 STEREO OFF(立体声关)],然后按 M, 使确认。电台将切换至立体声或单声道。

# 4. 自动保存频率

按M键显示FM电台功能选择界面,按 ◄, ► 键选择[AUTO SAVE(自动保存)], 然后按 ►/■键。

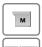

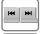

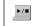

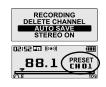

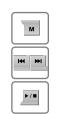

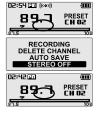

#### 5. 选择预设频道

如果PRESET(预设)没有显示,首先按 ▶/■键进入PRESET(预设)模式。 按 ⋈, ▶/键选择你希望的频道。

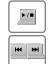

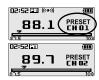

4-5

# **录制FM电台**(仅适用于包含FM电台功能的型号)

1. 按 M 键显示FM电台功能选择界面, 按 M , 2. 按 M 键停止录音。 ₩键选择[RECORDING(录音)],然后按 ▶/■键。录音选择界面将显示。

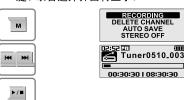

录音文件将保存在RECORD文件夹下以TUNER MMDD XXX. MP3名称保存。

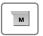

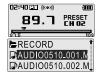

# 录制语音

1. 在功能模式界面下, 按₩, ₩ 键选择 「RECORDING(录音)], 然后按▶/■键。 录音选择界面将显示。

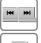

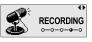

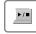

3. 按M键开始录音。

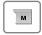

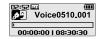

2. 按 ₩. ▶ 键选择 [VOICE(语音)]. 然后 按▶/■键。录音待机模式将显示。

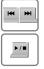

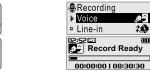

4. 按 M 键停止录音。 录音文件将保存在V01CE文件夹下以V01CE MMDD XXX.MP3名称保存。

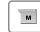

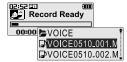

#### Line-In录音

1. 在功能模式界面下, 按₩, ₩键选择 [RECORDING(录音)], 然后按▶/■键。 录音选择界面将显示。

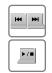

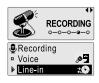

3. 按 M 键开始录音。

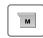

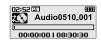

2. 按₩. ₩ 键选择[Line-In]. 然后 按▶/■键。 录音待机模式将显示。

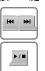

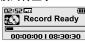

4. 按 M 键停止录音。

录音文件将保存在RECORD文件夹下以AUD10 MMDD XXX. MP3名称保存。

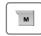

**▶/**■

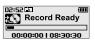

# 播放录音文件

1. 在录音待机模式, 按▶/■键播放录音文件。 先前录制的文件将开始播放。

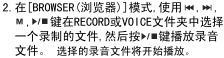

₩: 上移 ▶/■:讲入文件夹

▶ :下移 M: 讲入子目录

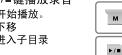

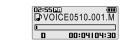

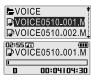

**►/**■

# 快速使用指引

1. 控制圖示 播放器實物可能與圖示稍有偏差。

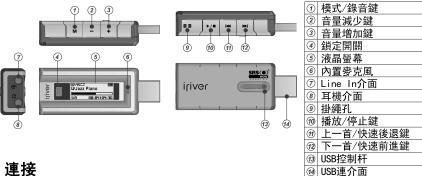

# 2. 連接

# 對播放器充電

- 1. 推動USB控制杆並如下圖所示拔出USB連介面。
- 2. 連接播放器到電腦。
- 3. 螢幕將顯示"USB Connected (USB已連接)", 同時充電指示也將出現。

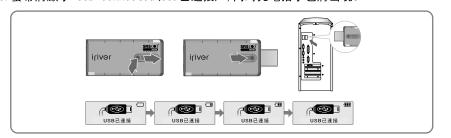

#### 連接至電腦

1. 推動USB控制杆並如下圖所示拔出USB 連介面並連接播放器到電腦。

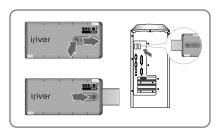

2. 打開Windows資源管理器可以發現一個 名稱為"T20"的外置驅動器盤符。

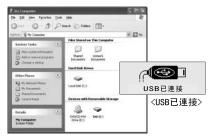

# 從電腦"安全刪除硬體"

- 1. 滑鼠右鍵點擊"安全刪除硬體"圖示後 選擇"安全刪除硬體"。
- 2. 選擇要刪除的設備後點擊"停止", 並點擊"確定"。

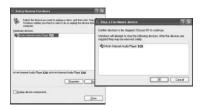

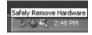

3. 在確認安全刪除硬體資訊後點擊 "關閉"。

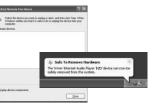

# 安裝 iriver plus 2

1. 在電腦的CD-ROM驅動器中裝入安裝光碟後軟體安裝程式將自動 啟動如果安裝程式沒有自動啟動,點擊"我的電腦"圖示並運行 CD-ROM驅動器中的"iriver2\_setup\_full.exe"文件。

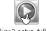

iriver 2\_setup\_full.exe

2. 如果"安裝語言"視窗出現, 選擇希望的 語言並點擊"確定"鍵。

4. 選擇安裝部分並點擊"下一步"按鈕。 在初次安裝中,建議選擇"完全"安裝。

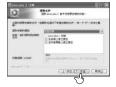

6. 選擇與 iriver plus 2 關聯的文件類型並 點擊[下一步]按鈕。選擇的檔案圖示將 會換成 iriver plus 2 的圖示。

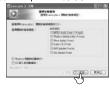

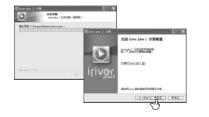

3. 如果"許可協定"視窗出現, 點擊

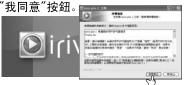

5. 選擇安裝目錄並點擊"安裝"按鈕。

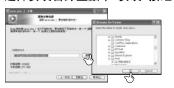

# 7. 當安裝完成介面顯示時點擊"完成"按鈕。

# 從電腦下載

- 1. 雙擊電腦上的 iriver plus 2 圖示運行 iriver plus 2。
- 2. 選擇電腦上的檔夾或者檔傳輸到 播放器。拖放或移動檔夾或檔至 播放器上你希望的位置。

# 4. 基本使用

#### 開啟/關閉播放器

#### 開啟播放器

按▶/■鍵開啟播放器。 先前的功能模式將顯示。

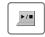

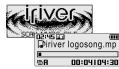

# 選擇功能模式

1. 長按 M 鍵顯示功能模式介面。

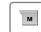

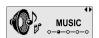

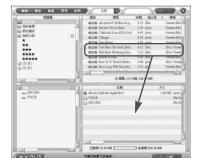

#### 2. 關閉播放器

按 ▶/■ 鍵。 關閉播放器

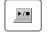

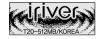

2. 按₩. ₩ 鍵選擇模式, 然後按▶/■鍵進入。

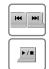

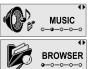

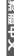

# 开启/关闭播放器

1. 在功能模式介面下,按 ₩. ▶ 鍵選擇 [MUSIC(音樂)]模式, 然後按▶/■鍵 進入。先前的音樂檔將恢復播放。

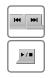

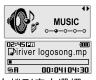

3. 按 ⋈. ⋈. ⋈. ▶/■鍵在檔列表中選擇一 個檔, 然後按 ▶/■ 開始播放。

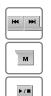

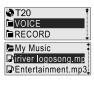

5. 跳到上一/下一個檔。

在音樂播放過程中,按₩,₩鍵跳到 上一/下一個檔。

₩:上一個檔

▶: 下一個檔

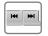

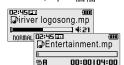

2. 長按 м 鍵顯示功能模式介面,按 ₩ → 鍵選擇[BROWSER(流覽器)]模式, 然後按▶/■鍵進入。

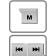

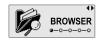

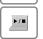

#### 4. 調節音量。

在音樂播放過程中,按-,+鍵調整音量 程度。

-: 減少音量。 +: 增加音量。

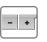

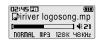

#### 6. 快速查找

長按 ₩, ₩ 鍵進行快速前進或者快速後 退播放。

₩: 快速後退 鬆開按鍵恢復正常播放。

▶: 快速前進

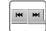

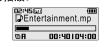

# 6. FM電臺

收聽FM電臺(僅適用於包含FM電臺功能的型號)

. 在功能模式介面下,按₩. ➡ 鍵選擇[FM 2. 按₩. ➡ 鍵選擇你希望的電臺頻道。 RADIO(FM電臺)]模式,然後按 ▶/■鍵確認。 先前的電臺將顯示。

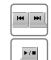

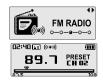

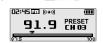

#### 3. 切換身歷聲/單聲道

按M鍵顯示FM電臺功能選擇介面,按 ₩. ₩ 鍵選擇[STEREO ON(身歷聲開)或 者STEREO OFF(身歷聲關)],然後按▶/■ 鍵確認。電臺將切換至身歷聲或單聲道。

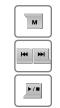

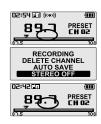

#### 4. 自動保存頻率

按 M 鍵顯示FM電臺功能選擇介面,按 ₩. ₩ 鍵選擇[AUTO SAVE(自動保存)], 然後按 ▶/■鍵。

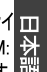

**▶/**■

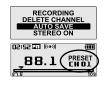

# 5. 選擇預設頻道

如果PRESET (預設) 沒有顯示, 首先按 ▶/■鍵進入PRESET(預設)模式。 按 ₩, ▶ 鍵選擇你希望的頻道。

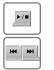

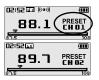

#### 錄製FM電臺(僅適用於包含FM電臺功能的型號)

1. 按 M 鍵顯示FM電臺功能選擇介面,按 峄, ► 鍵選擇[RECORDING(錄音)],然後 按►/■鍵。錄音選擇介面將顯示。

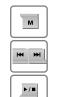

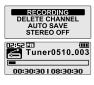

2. 按 M 鍵停止錄音。 錄音檔將保存在RECORD檔夾下以TUNERMMDD XXX. MP3名稱保存。

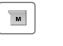

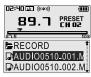

# 录制语音

1. 在功能模式介面下,按 ◄, ►> 鍵選擇 [RECORDING(錄音)],然後按 ►/■鍵。錄音選擇介面將顯示。

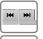

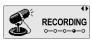

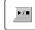

3. 按₩鍵開始錄音。

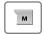

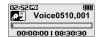

2. 按 ⋈, ы 鍵選擇[VOICE(語音)], 然後 按▶/■鍵。錄音待機模式將顯示。

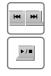

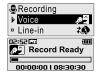

4. 按 M 鍵停止錄音。 錄音檔將保存在VOICE檔夾下以VOICEMMDD XXX. MP3名稱保存。

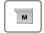

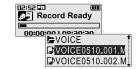

#### Line−In錄音

1. 在功能模式介面下,按 ◄, ▶ 鍵選擇 [RECORD I NG (錄音)], 然後按 ▶/■ 鍵。 錄音選擇介面將顯示。

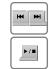

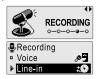

按▶/■鍵。 錄音待機模式將顯示。

©E:55 Record I

**▶/**■

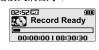

3. 按 M 鍵開始錄音。

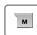

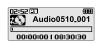

4. 按 Μ 鍵停止錄音。

錄音檔將保存在RECORD檔夾下以AUDIO MMDD\_XXX. MP3名稱保存。

2. 按₩, ₩ 鍵選擇[Line-In], 然後

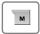

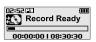

### 播放錄音檔

 在錄音待機模式,按▶/■鍵播放錄音檔。 先前錄製的檔將開始播放。

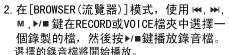

₩:上移

▶ : 下移

▶/■:進入檔夾

M: 進入子目錄

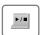

м

**►/**■

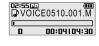

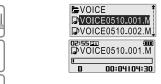

# Т20 Руководство быстрого запуска

### 1. Расположение органов управления

Используемое вами устройство может отличаться от изображенного на иллюстрациях

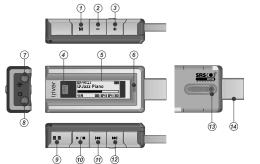

| Кнопка MODE/REC                   |
|-----------------------------------|
| Кнопка Убавления громкости (-)    |
| Кнопка Увеличения громкости (+)   |
| Переключатель Hold                |
| ЖК Экран                          |
| Микрофон                          |
| Разъем линейного входа            |
| Разъем для наушников              |
| Крепление для шнурка              |
| Кнопка воспроизведения Play/ Stop |
| Кнопка перехода Предыдущ.         |
| / Быстрая перемотка назад         |
| Кнопка перехода След.             |
| / Быстрая перемотка вперед        |
| USB рычаг                         |
| USB порт                          |
|                                   |

# 2. Подключение

# Зарядка батареи

- 1. Отодвиньте USB рычаг и вытащите USB порт, как показано на картинке ниже.
- 2. Подключите плеер к компьютеру.
- На экране появится сообщение об установлении USB соединения (USB connected), а также индикатор зарядки.

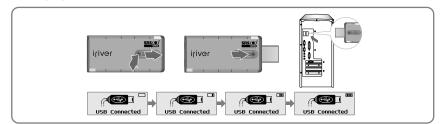

### Подключение к компьютеру

1. Отодвиньте USB рычаг и вытащите USB порт, как показано на картинке ниже и подключите плеер к компьютеру.

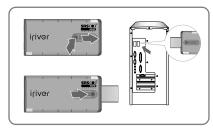

2. Откройте Windows Explorer, после чего должно появиться отображение дополнительного диска с названием «T20».

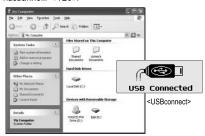

### Безопасное извлечение устройства (Safely Remove Hardware)

 Выберите «Безопасное извлечение устройства», после нажатия правой кнопкой мыши на иконку устройства на панели управления.

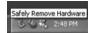

2. Нажмите кнопку «Стоп» (Stop) после нажатия для безопасного извлечения устройства, затем нажмите «ОК».

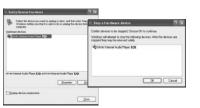

3. Нажмите на кнопку «Закрыть» (Close) после подтверждения безопасного извлечения устройства. (Для Windows XP)

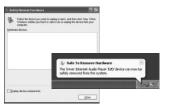

# **O.O. O. O.**

# 3. Установка Если Вы используете переносные Дисковые устройства, убедитесь, что в установках SETTINGS- Advanced - PC Conn. Type - стоит MASS STORAGE.

# Установка программы iriver plus 2

1. Процесс установки программы начнется автоматически после введения установочного диска в CD-ROM компьютера. Если процесс установки не начнется автоматически, войдите в директорию <Мой компьютер(My Computer)> и запустите файл <iriver2 setup full.exe>.

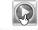

river 2\_setup\_full.exe

2. Если появится окно языковой поддержки (Installer Language), выберите нужный язык и нажмите [OK].

3. Когда появится окно <Лицензионного соглашения (License Agreement)>,нажмите кнопку [Согласен (I Agree)].

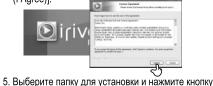

4. укажите компоненты установки и нажмите на кнопку [Далее] ([Next]). На стадии первоначальной установки рекомендуется произвести «Полную» ("Full")

установку.

9. После появления экрана с сообщением о

rpe | per | ien

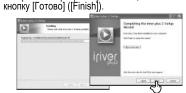

8. Выберите тип файла для подключения к iriver plus 2 и нажмите на кнопку [Next]. Иконка выбранного файла будет изменена на иконку

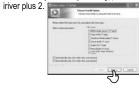

# 2

[Установить] ([Install]).

# завершении процесса установки, нажмите на

MITTER HOW DO D WARRE FR. 849

# Загрузка файлов с компьютера

- 1. Дважды кликните на иконку программы iriver plus 2 для ее запуска.
- 2. Выберите папки или файлы на компьютере, которые необходимо загрузить на плеер. Для осуществления их переноса, вы можете просто перетащить их в желаемую директорию плеера

# 4. Основные правила эксплуатации.

### Включение/ выключение плеера

#### 1. Включение плеера

Нажмите на кнопку ▶/■. чтобы включить плеер. Будет отображаться предшествующий функциональный режим.

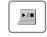

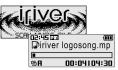

# Выбор функционального режима

1. Нажмите и удерживайте кнопку м для отображения экрана функционального режима.

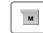

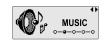

#### 2. Выключение плеера

\*\*\*

Нажмите и удерживайте кнопку ▶/■. Плеер выключится.

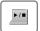

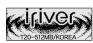

2. Для выбора необходимого режима используйте кнопку ₩, №, и кнопку ▶/ ■ для входа в него

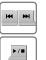

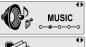

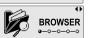

# **O. O. G. S. T. W**

# 5. Музыка

# Воспроизведение музыкального файла

1. В окне функциональных режимов при помощи кнопок і выберите режим [Музыка], а затем нажмите на кнопку ▶/ ■ для входа в него. Будет воспроизводиться предшествующий музыкальный файл.

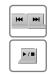

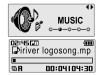

3. При помощи кнопок ₩, ₩, М, ▶/■ выберите файл из списка и нажмите на кнопку ▶/■ для начала воспроизведения.

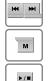

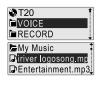

#### 5. Переход к Предыдуш./След. файлу

Для перехода к Предыдущ./След. файлу во время воспроизведения используйте кнопки і, ы. 

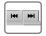

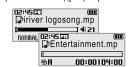

2. Нажмите и удерживайте кнопку м для отображения экрана функционального режима. При помощи кнопки ₩. ывыберите режим [Браузер], а затем нажмите на кнопку ▶/■ для входа в него.

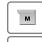

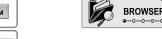

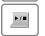

#### 4. Регулировка громкости.

Вы можете регулировать громкость во время воспроизведения музыки при помощи кнопок -, +. - : убавление громкости +: увеличение громкости

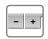

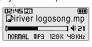

#### 6. Быстрый поиск

Для осуществления быстрой перемотки во время воспроизведения нажмите и удерживайте кнопки

Для продолжения нормального воспроизведения, отпустите кнопку.

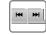

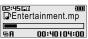

# 6. FM Приемник

#### Прослушивание FM Приемника (Только для моделей поддерживающих функцию FM Радио)

. В окне функциональных режимов при помощи кнопок і выберите режим [FM Радио], а затем нажмите на кнопку ▶/ ■ для подтверждения выбора. Будет отображаться предшествующая радиостанция.

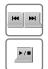

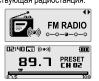

#### 3. Изменение установки STEREO/MONO

Нажмите на кнопку м для отображения функций режима FM Радио. При помощи кнопок 🛶 🗪 активизируйте (STEREO ON) или отключите (STEREO OFF) установку STEREO, а затем нажмите на кнопку ▶/ ■ для подтверждения выбора. Будет произведено изменение на STEREO или MONO.

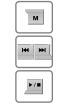

2. Для выбора необходимой станции используйте КНОПКИ № . № .

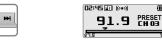

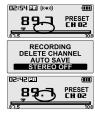

#### 4. Автоматическое сохранение частоты

Нажмите на кнопку м для отображения функций режима FM Радио. При помощи кнопок **...**. **... ...** выберите [Авто сохранение] (AUTO SAVE), а затем нажмите кнопку ▶/ ■ для подтверждения.

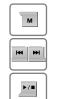

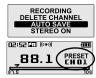

#### 5. Выбор предустановки памяти.

Если режим предустановки (PRESET) не отображается, нажмите на кнопку ▶/ ■ для входа в этот режим. Выберите необходимый канал при ПОМОЩИ КНОПОК І◀, ▶ І.

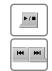

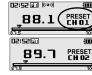

#### Запись с FM Радио (Только для моделей поддерживающих функцию FM Радио)

1. Нажмите на кнопку м для отображения функций режима FM Радио. При помощи кнопок і≪, ы выберите [Запись](Recording) и нажмите на кнопку ▶/■для подтверждения выбора.

После этого будет отображаться экран режима Записи.

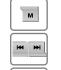

**►/**■

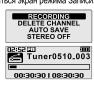

2. Нажмите на кнопку м для того, чтобы остановить запись. Записанный вами файл будет сохранен как TUNERMMDD XXX.MP3 в папке [Запись] (Record)

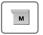

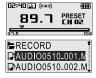

#### Запись голоса

1. В окне функциональных режимов при помощи кнопок і, ы выберите режим [Запись] (Recording) и нажмите на кнопку ▶/ ■для подтверждения выбора. После этого будет отображаться экран режима Записи.

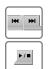

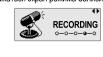

3. Нажмите на кнопку м для того, чтобы начать запись.

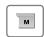

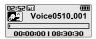

2. При помощи кнопок ₩, ы выберите [Голос] (Voice), а затем нажмите кнопку ▶/ ■ для подтверждения. После этого будет отображаться экран режима ожидания записи.

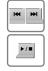

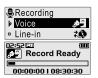

4. Нажмите на кнопку м для того чтобы остановить запись. Записанный вами файл будет сохранен как VOICEMMDD XXX.MP3 в папке Голос (VOICE).

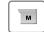

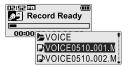

### Запись с Линейного входа

. В окне функциональных режимов при помощи кнопок іщ, ы выберите режим [Запись](Recording) и нажмите на кнопку ▶/■ для подтверждения выбора. После этого будет отображаться экран режима Записи.

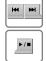

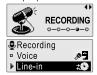

2. При помощи кнопок щ, ы выберите [Линейный вход] (Line-In), а затем нажмите кнопку ▶/■ для подтверждения. После этого будет отображаться экран режима ожидания записи.

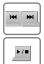

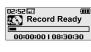

3. Нажмите на кнопку м для того, чтобы начать запись.

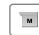

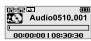

Нажмите на кнопку м для того, чтобы остановить запись. Записанный вами файл будет сохранен как AUDIOMMDD XXX.MP3 в папке Запись (RECORD).

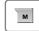

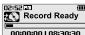

# Воспроизведение записанного файла.

1. Для того, чтобы воспроизвести записанный вами файл, в режиме ожидания Записи, нажмите на кнопку нажмите на кнопку ▶/■. После этого будет воспроизводиться последний записанный файл.

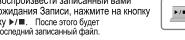

2. В режиме [Браузера] из папок Запись (RECORD) или выберите необходимый файл и нажмите на кнопку ▶/■. После этого начнется воспроизведение выбранного вами файла. 

▶/■: Вход в папку

М : Вход в подпапку

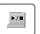

м

▶/■

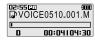

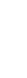

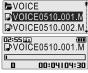

РУССКИЙ